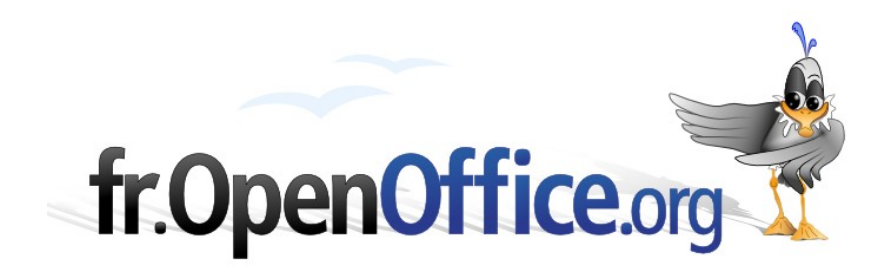

# **Mise en page paysage**

*avec en-tête et pied de page en mode portrait*

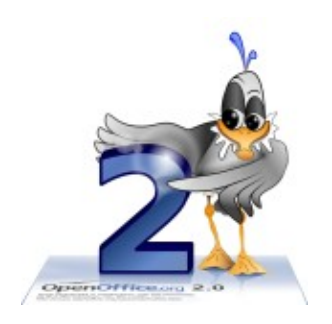

*Version 1.0.0 du 13/10/2007*

Réalisé avec : **OOo 2.3** Plate-forme / Os : **Toutes**

*Distribué par le projet fr.OpenOffice.org*

#### <span id="page-1-1"></span><span id="page-1-0"></span>**Sommaire**

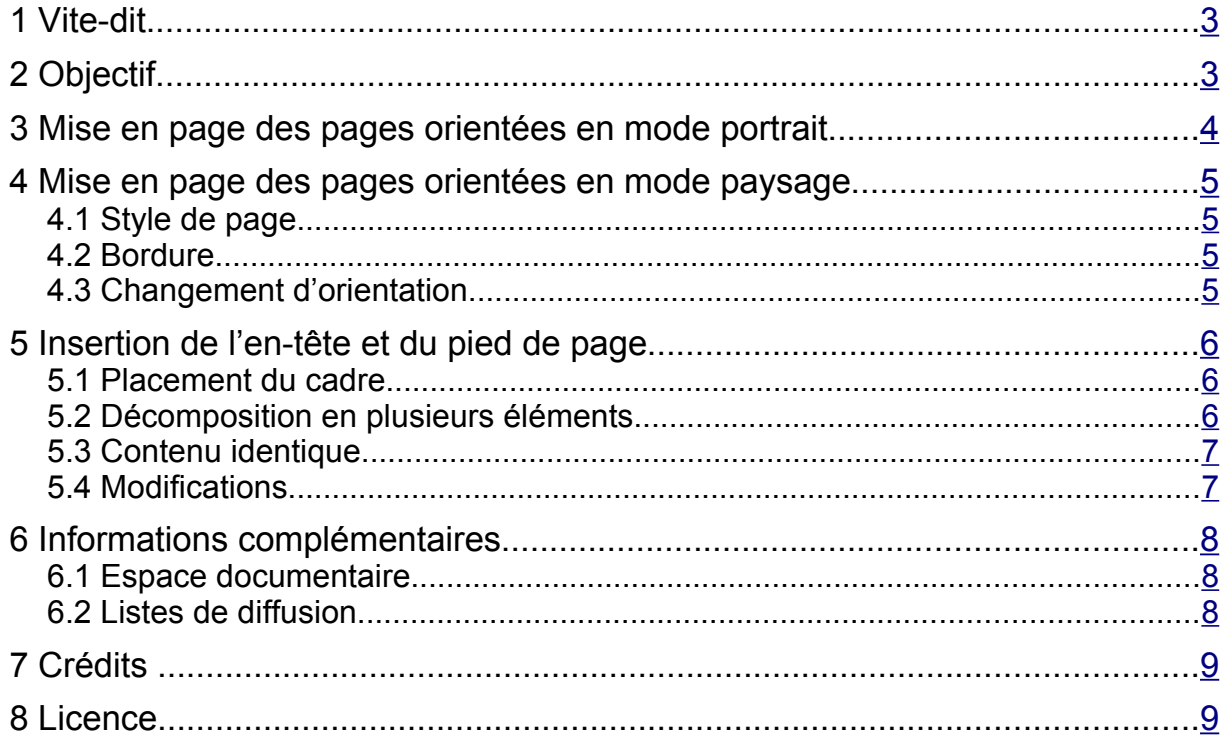

# <span id="page-2-1"></span>**1 Vite-dit**

Pour avoir une page dont le texte est orienté à l'italienne (mode paysage), alors que les en-têtes et pieds de page restent orientés à la française (mode portrait), il suffit de :

- ◆ créer deux styles de page, un pour les pages portrait, et un pour les pages paysage ;
- pour les pages paysage, l'en-tête ne contient pas directement du texte mais des cadres ancrés dans l'en-tête et disposés le long du bord gauche pour les pieds de page et le long du bord droit pour les en-têtes ;
- le texte au sein de ces cadres peut être constitué de références et doit être orienté à 270°.

La difficulté résidera principalement dans le calcul des marges pour ajuster la mise en page entre les deux orientations.

## <span id="page-2-0"></span>**2 Objectif**

L'objectif de ce document est de donner une solution à une question posée le 28 mai 2007 sur la liste des utilisateurs francophones d'OOo.

> *Dans la doc de Writer, j'ai trouvé comment changer l'orientation d'une page d'un document. Très bien. Mais comment faire pour que cette page garde l'entête et le pied de page dans le même sens que les autres pages ?*

L'utilisateur souhaite donc que l'aperçu avant impression de son document ressemble à la figure [1.](#page-2-2)

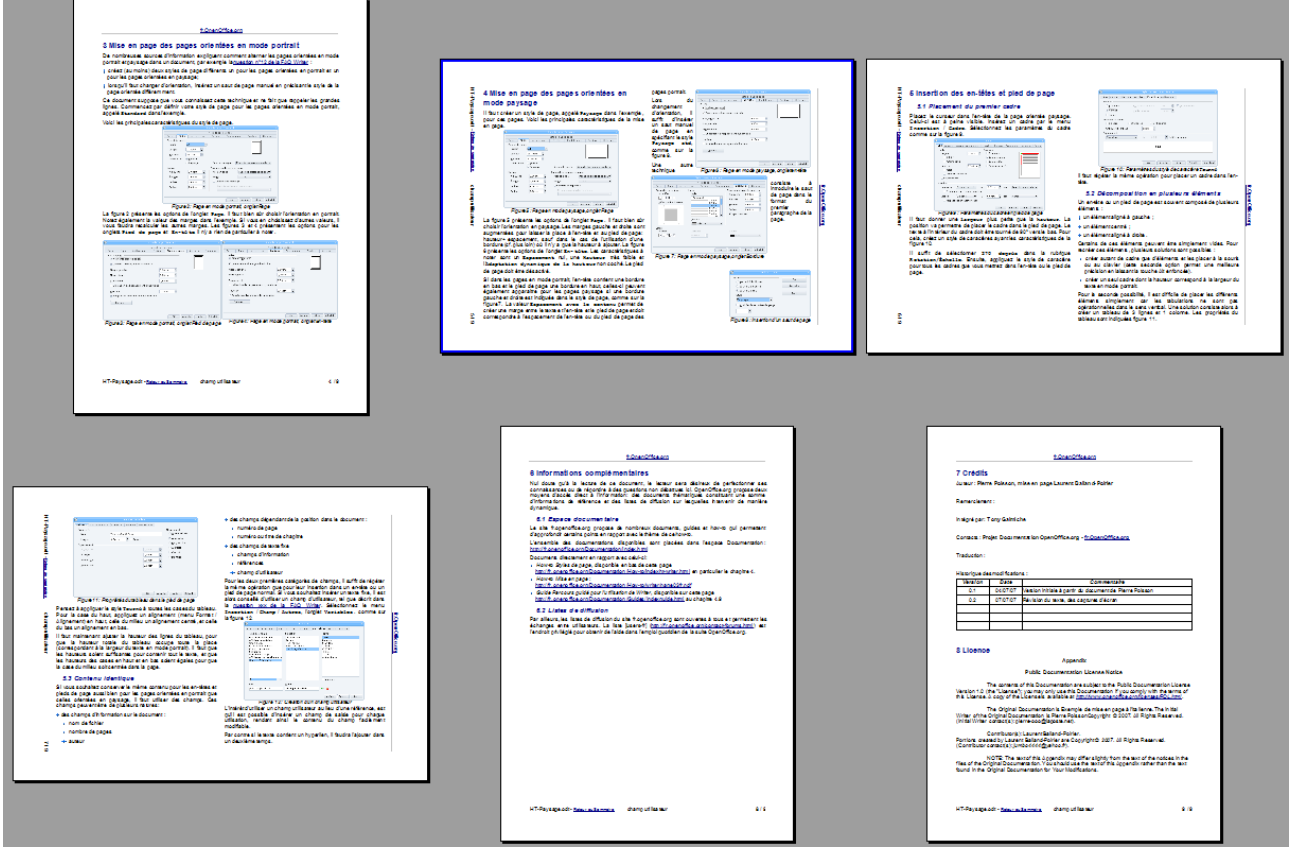

<span id="page-2-2"></span>*Figure 1 : Aperçu avant impression du document souhaité*

## <span id="page-3-0"></span>**3 Mise en page des pages orientées en mode portrait**

De nombreuses sources d'information expliquent comment alterner les pages orientées en mode portrait et paysage dans un document, par exemple la [question n°12 de la FAQ Writer](http://wiki.services.openoffice.org/wiki/Fr.openoffice.org/FAQ/Writer/012) :

- créez (au moins) deux styles de page différents un pour les pages orientées en portrait et un pour les pages orientées en paysage ;
- lorsqu'il faut changer d'orientation, insérez un saut de page manuel en précisant le style de la page orientée différemment.

Ce document suppose que vous connaissez cette technique et ne fait que rappeler les grandes lignes. Commencez par définir votre style de page pour les pages orientées en mode portrait, appelé **Standard** dans l'exemple.

Voici les principales caractéristiques du style de page.

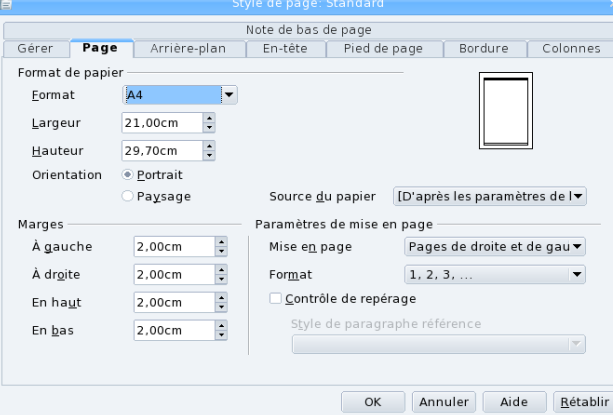

<span id="page-3-3"></span>*Figure 2 : Page en mode portrait, onglet Page*

La figure [2](#page-3-3) présente les options de l'onglet **Page**. Il faut bien sûr choisir l'**Orientation** en **Portrait**. Notez également la valeur des marges dans l'exemple. Si vous choisissez d'autres valeurs, il vous faudra recalculer les autres marges. Les figures [3](#page-3-2) et [4](#page-3-1) présentent les options pour les onglets **Pied de page** et **En-tête**. Il n'y a rien de particulier à noter.

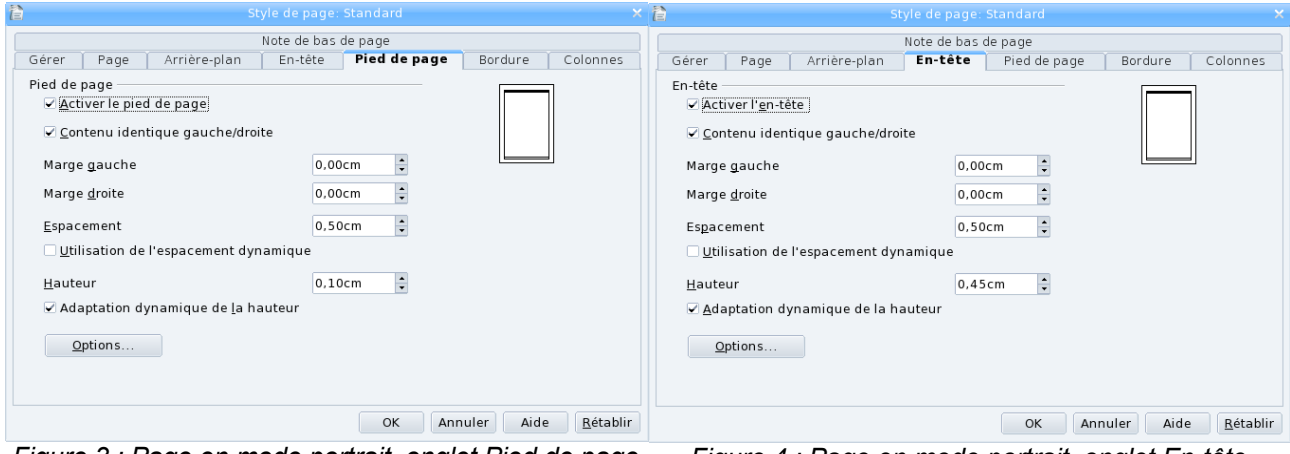

<span id="page-3-2"></span>*Figure 3 : Page en mode portrait, onglet Pied de page Figure 4 : Page en mode portrait, onglet En-tête*

<span id="page-3-1"></span>

# **4 Mise en page des pages orientées en mode paysage**

### *4.1 Style de page*

Il faut créer un style de page, appelé **Paysage** dans l'exemple, pour ces pages. Voici les principales caractéristiques de la mise en page.

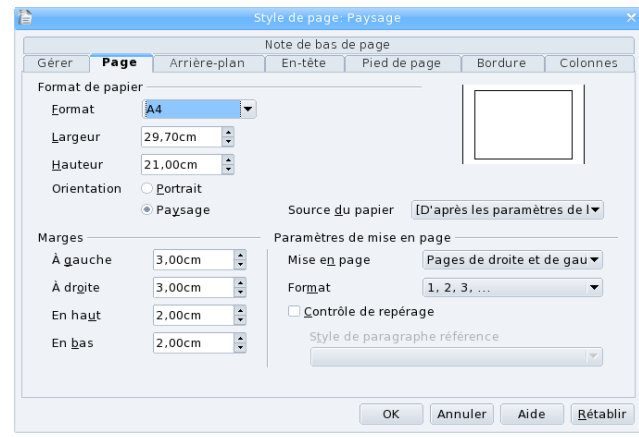

<span id="page-4-6"></span><span id="page-4-3"></span>*Figure 5 : Page en mode paysage, onglet Page*

<span id="page-4-2"></span>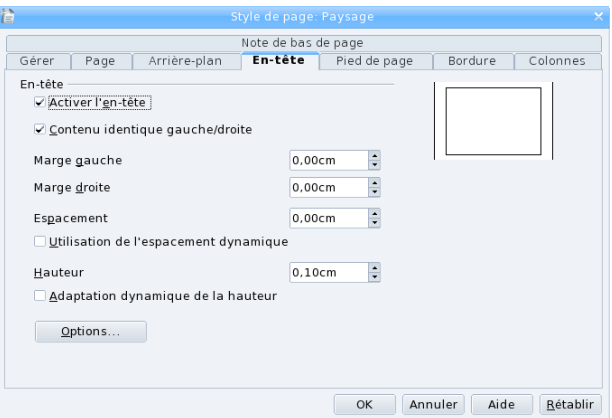

<span id="page-4-5"></span>*Figure 6 : Page en mode paysage, onglet En-tête*

La figure [5](#page-4-6) présente les options de l'onglet **Page**. Il faut bien sûr choisir l'**Orientation** en **Paysage**. Les marges gauche et droite sont augmentées pour laisser la place à l'en-tête et au pied de page : hauteur + espacement.

La figure [6](#page-4-5) présente les options de l'onglet **En-tête**. Les caractéristiques à noter sont un **Espacement** nul, une **Hauteur** très faible et l'**Adaptation dynamique de la hauteur** non coché. Le pied de page doit rester désactivé.

#### *4.2 Bordure*

Si dans les pages en mode portrait, l'en-tête contient une bordure en bas ou le pied de page une bordure en haut, le plus simple est que cette bordure soit intégrée dans le style de paragraphe correspondant à l'en-tête et au pied de page. Ainsi cette bordure sera automatiquement appliquée dans les formats de tous les styles de page.

Attention dans ce cas à appliquer le style de paragraphe **Standard** pour l'en-tête de page paysage pour ne pas avoir une bordure sur le côté.

#### *4.3 Changement d'orientation*

Lors du changement d'orientation, il suffit d'insérer un saut manuel de page en spécifiant le style **Paysage**, comme sur la figure [7.](#page-4-4)

<span id="page-4-1"></span>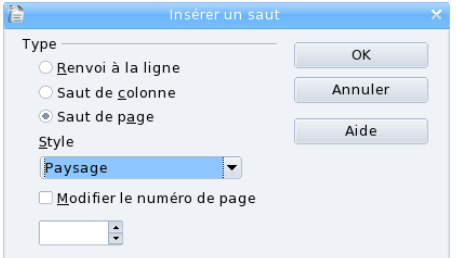

<span id="page-4-4"></span>*Figure 7 : Insertion d'un saut de page*

<span id="page-4-0"></span>Une autre technique consiste à introduire le saut de page dans le format du premier paragraphe de la page : menu **Format** / **Paragraphe**, onglet **Enchaînements**.

# **5 Insertion de l'en-tête et du pied de page**

#### *5.1 Placement du cadre*

Placez le curseur dans l'en-tête de la page orientée paysage. Celuici est à peine visible. Insérez un cadre par le menu **Insertion** / **Cadre**. Sélectionnez les paramètres du cadre comme sur la figure [8.](#page-5-3)

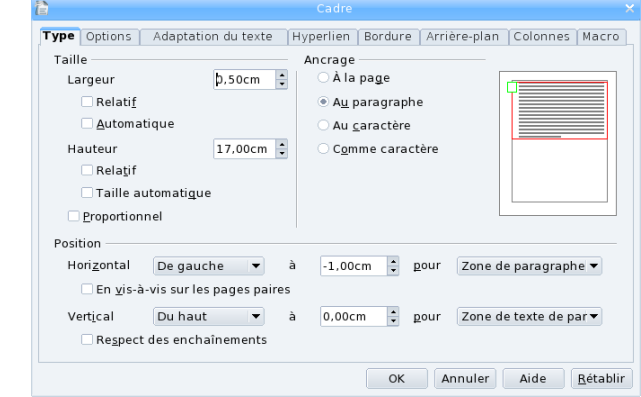

<span id="page-5-3"></span><span id="page-5-1"></span>*Figure 8 : Paramètres du cadre en pied de page*

<span id="page-5-2"></span>La **largeur** correspond à la hauteur du pied de page alors que la **hauteur** correspond à la largeur du texte. La position va permettre de placer le cadre dans le pied de page. La position horizontale doit être **De gauche**, à une distance négative égale à : hauteur du pied de page + espacement du pied de page. Vous pouvez également positionner le cadre à la souris ou au clavier (cette dernière option permet une meilleure précision en laissant la touche **Alt** enfoncée).

Le texte à l'intérieur du cadre doit être tourné de 90° vers le bas. Pour cela, dans l'onglet **Options**, sélectionnez **De droite à gauche (horizontal)** pour **Enchaînements** comme sur la figure [9.](#page-5-4)

Affectez le style **Pied de page** au paragraphe dans le cadre.

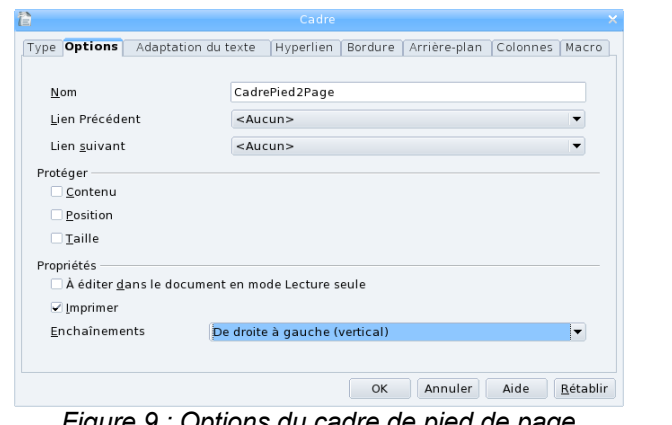

<span id="page-5-4"></span>*Figure 9 : Options du cadre de pied de page*

Il faut répéter la même opération pour placer le cadre de l'en-tête. La position horizontale est **De gauche** et a une valeur égale à : largeur de la page paysage (29,7 cm) - marge gauche de cette page (3 cm) - marge droite (3 cm) + hauteur de l'en-tête (0,5 cm), soit 24,2 cm dans l'exemple. Affectez le style de paragraphe **En-tête**.

#### *5.2 Décomposition en plusieurs éléments*

Un en-tête ou un pied de page est souvent composé de plusieurs éléments :

- ◆ un élément aligné à gauche ;
- ◆ un élément centré ;
- ◆ un élément aligné à droite.

Certains de ces éléments peuvent être simplement vides. Par défaut les styles **En-tête** et **Pied de page** contiennent des tabulations permettant de facilement positionner ces 3 éléments. Il suffit de les utiliser comme pour les pages orientées en portrait.

<span id="page-5-0"></span>Cependant, vous pouvez aussi créer autant de cadres que d'éléments et les placer à l'aide des propriétés de position (Figure [8\)](#page-5-3).

### *5.3 Contenu identique*

Si vous souhaitez conserver le même contenu pour les en-têtes et les pieds de page aussi bien pour les pages orientées en portrait que celles orientées en paysage, il faut utiliser des champs. Ces champs peuvent être de plusieurs natures :

des champs d'information sur le document :

- **-** nom de fichier,
- nombre de pages.
- $\rightarrow$  auteur :
- ◆ des champs dépendant de la position dans le document :
	- **-** numéro de page,
	- **■** numéro ou titre de chapitre ;
- ◆ des champs de texte fixe :
	- **-** champs d'information,
	- **+** références.
	- **-** champ d'utilisateur.

<span id="page-6-1"></span>Pour les deux premières catégories de champs, il suffit de répéter la même opération que pour leur insertion dans un en-tête ou un pied de page normal. Si vous souhaitez insérer un texte fixe, il est alors conseillé d'utiliser un champ d'utilisateur, tel que décrit dans la [question 103 de la FAQ Writer.](http://wiki.services.openoffice.org/wiki/Fr.openoffice.org/FAQ/Writer/103) Sélectionnez le menu **Insertion** / **Champ** / **Autres**, l'onglet **Variables**, comme sur la figure [10.](#page-6-2) Renseignez le **Nom** et la **Valeur** par défaut. Vérifiez que le **Format** est à **Texte**. Cliquez sur la coche verte, sans cliquer sur **Insérer**.

L'intérêt d'utiliser un champ utilisateur au lieu d'une référence, est qu'il est possible d'insérer un champ de saisie pour chaque utilisation, rendant ainsi le contenu du champ facilement modifiable. Positionnez le curseur, là où vous voulez voir apparaitre le texte. Réaffichez l'onglet **Variables** comme précédemment. Sélectionnez **Champ de saisie** et le nom du champ, puis cliquez sur **Insérer**. Répétez l'opération pour les pages portrait et

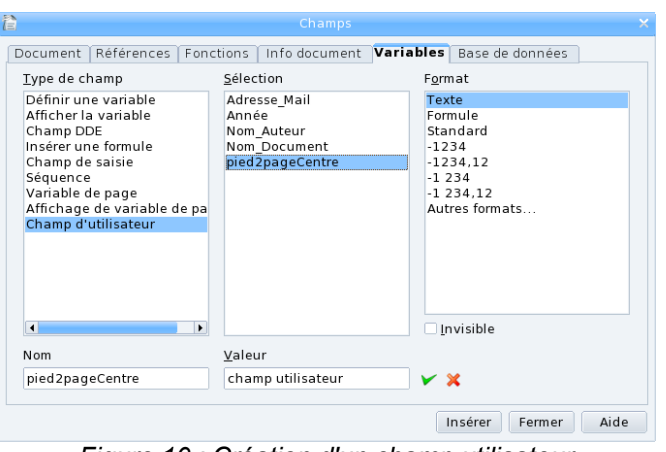

<span id="page-6-2"></span>*Figure 10 : Création d'un champ utilisateur*

paysage. Ainsi, cliquez sur le champ de saisie pour modifier la valeur du champ pour toutes les pages.

## *5.4 Modifications*

Si vous voulez changer la mise en forme de l'en-tête ou du pied de page (taille de caractère, bordure, alignement...), n'oubliez pas de modifier le style de paragraphe correspondant pour affecter simultanément toutes les pages.

<span id="page-6-0"></span>Soyez vigilant que si vous modifiez les marges, il vous faudra recalculer toutes les postions.

## <span id="page-7-2"></span>**6 Informations complémentaires**

Nul doute qu'à la lecture de ce document, le lecteur sera désireux de perfectionner ses connaissances ou de répondre à des questions non débattues ici. OpenOffice.org propose deux moyens d'accès direct à l'information : des documents thématiques constituant une somme d'informations de référence et des listes de diffusion sur lesquelles intervenir de manière dynamique.

#### <span id="page-7-1"></span>*6.1 Espace documentaire*

Le site fr.openoffice.org propose de nombreux documents, guides et *how-to* qui permettent d'approfondir certains points en rapport avec le thème de ce *how-to*.

L'ensemble des documentations disponibles sont placées dans l'espace Documentation : <http://fr.openoffice.org/Documentation/Index.html>

Documents directement en rapport avec celui-ci :

- *How-to Styles de page*, disponible en bas de cette page <http://fr.openoffice.org/Documentation/How-to/indexht-writer.html>en particulier le chapitre 4 ;
- *How-to Mise en page* : disponible sur la même page ;
- *Guide Parcours guidé pour l'utilisation de Writer*, disponible sur cette page <http://fr.openoffice.org/Documentation/Guides/Indexguide.html>en particulier le chapitre 4.9

#### <span id="page-7-0"></span>*6.2 Listes de diffusion*

Par ailleurs, les listes de diffusion du site fr.openoffice.org sont ouvertes à tous et permettent les échanges entre utilisateurs. La liste [users-fr] [\(http://fr.openoffice.org/contact-forums.html\)](http://fr.openoffice.org/contact-forums.html) est l'endroit privilégié pour obtenir de l'aide dans l'emploi quotidien de la suite OpenOffice.org.

## <span id="page-8-1"></span>**7 Crédits**

Auteur : **Pierre Poisson et Laurent Balland-Poirier**

Remerciement :

Intégré par : **Tony Galmiche**

Contacts : **Projet Documentation OpenOffice.org - [fr.OpenOffice.org](http://fr.openoffice.org/)**

Traduction :

Historique des modifications **:** 

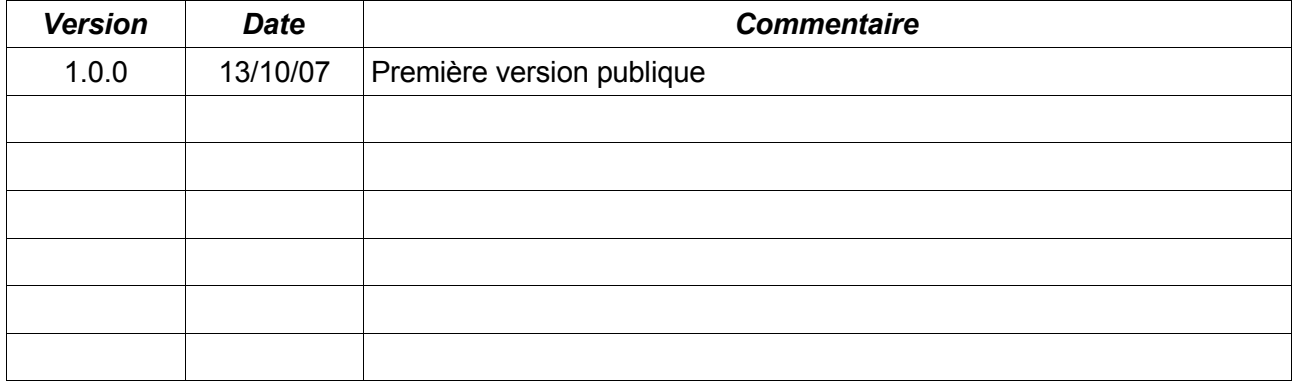

## <span id="page-8-0"></span>**8 Licence**

#### **Appendix**

#### **Public Documentation License Notice**

The contents of this Documentation are subject to the Public Documentation License Version 1.0 (the "License"); you may only use this Documentation if you comply with the terms of this License. A copy of the License is available at *<http://www.openoffice.org/licenses/PDL.html>*.

The Original Documentation is Exemple de mise en page à l'italienne**.** The Initial Writer of the Original Documentation is Pierre Poisson Copyright © 2007*.* All Rights Reserved. (Initial Writer contact(s): pierre-ooo@laposte.net).

Contributor(s): Laurent Balland-Poirier. Portions created by Laurent Balland-Poirier are Copyright © *2007*. All Rights Reserved. (Contributor contact(s): *jumbo4444@yahoo.fr*).

NOTE: The text of this Appendix may differ slightly from the text of the notices in the files of the Original Documentation. You should use the text of this Appendix rather than the text found in the Original Documentation for Your Modifications.